# cricut.

Help [Center](https://help.cricut.com/hc/en-us) > [Design](https://help.cricut.com/hc/en-us/categories/360000910813-Design-Space) Space > [How](https://help.cricut.com/hc/en-us/sections/360001958093-How-To) To

## Design Space - Canvas Overview

The Canvas is where you will design your projects. On the Canvas, you can add and edit projects, images, and text.

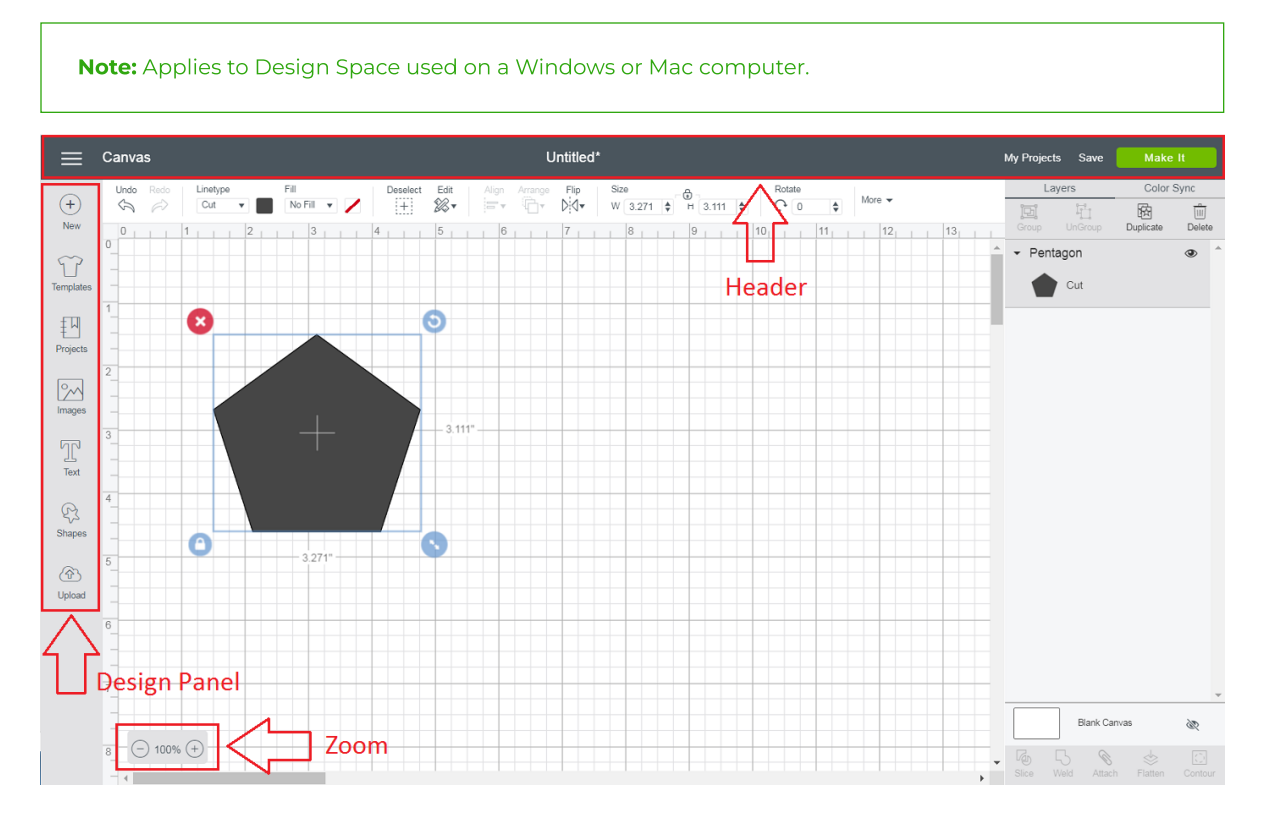

### Design Panel

- New Click the New Icon at any time to create a new project from scratch.
- Templates Use a template to help you visualize your finished product (Learn More (/hc/articles/360009548273-[Using-Templates-in-Design-Space\)](https://help.cricut.com/hc/articles/360009548273-Using-Templates-in-Design-Space) ).
- Projects Browse, select, and cut projects from the Projects Tab. This includes your projects.
- Images Browse, select, and insert images from the Cricut® Image Library, including your own uploaded images, to the Canvas (Learn More [\(/hc/articles/360009426074-Using-images-in-Design-Space\)](https://help.cricut.com/hc/articles/360009426074-Using-images-in-Design-Space)).
- **Text** Add words and phrases to the Canvas (Learn More [\(/hc/articles/360009424514-Using-fonts-in-Design-Space\)](https://help.cricut.com/hc/articles/360009424514-Using-fonts-in-Design-Space).).
- Shapes Add basic shapes like circles, squares, triangles, and score lines to your Canvas.
- Upload Cut What You Want® by uploading .jpg, .gif, .png, .bmp, .svg, or .dxf image files (Learn More [\(/hc/articles/360009556313-Uploading-Images-into-Design-Space\)](https://help.cricut.com/hc/articles/360009556313-Uploading-Images-into-Design-Space) ).

#### Header

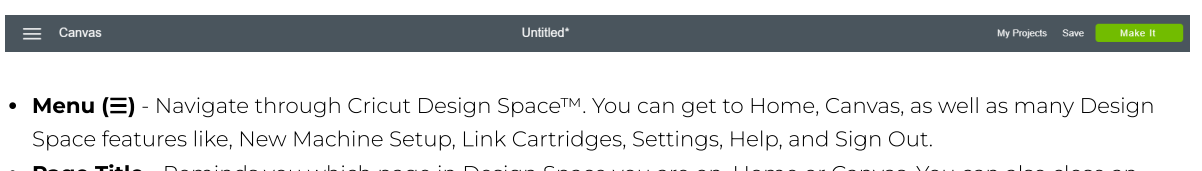

**• Page Title** - Reminds you which page in Design Space you are on, Home or Canvas. You can also close an open tab by clicking on the Page Title.

#### 1/2/23, 3:25 PM Design Space - Canvas Overview – Help Center

- Project Name- The name of your project will appear here. If you have not yet saved your project, it will say Untitled.
- My Projects Open a project you previously saved.
- Save Save a project to your account, making it accessible from Windows, Mac, iOS, and Android. Save As to rename your project.
- Make It Prepare your mats and send your project to your Cricut machine.

#### Zoom

- Zoom In Zoom in to get a closer look at your project.
- Zoom Out Zoom out to get a better overview of your project.

### Learn More

- Layers Panel [\(/hc/articles/360009386614-Design-Space-Layers-Panel\)](https://help.cricut.com/hc/articles/360009386614-Design-Space-Layers-Panel)
- Edit Bar [\(/hc/articles/360009386754-Design-Space-Edit-Bar\)](https://help.cricut.com/hc/articles/360009386754-Design-Space-Edit-Bar)
- Color Sync Panel [\(/hc/articles/360009510453-Design-Space-Color-Sync-Panel\)](https://help.cricut.com/hc/articles/360009510453-Design-Space-Color-Sync-Panel)

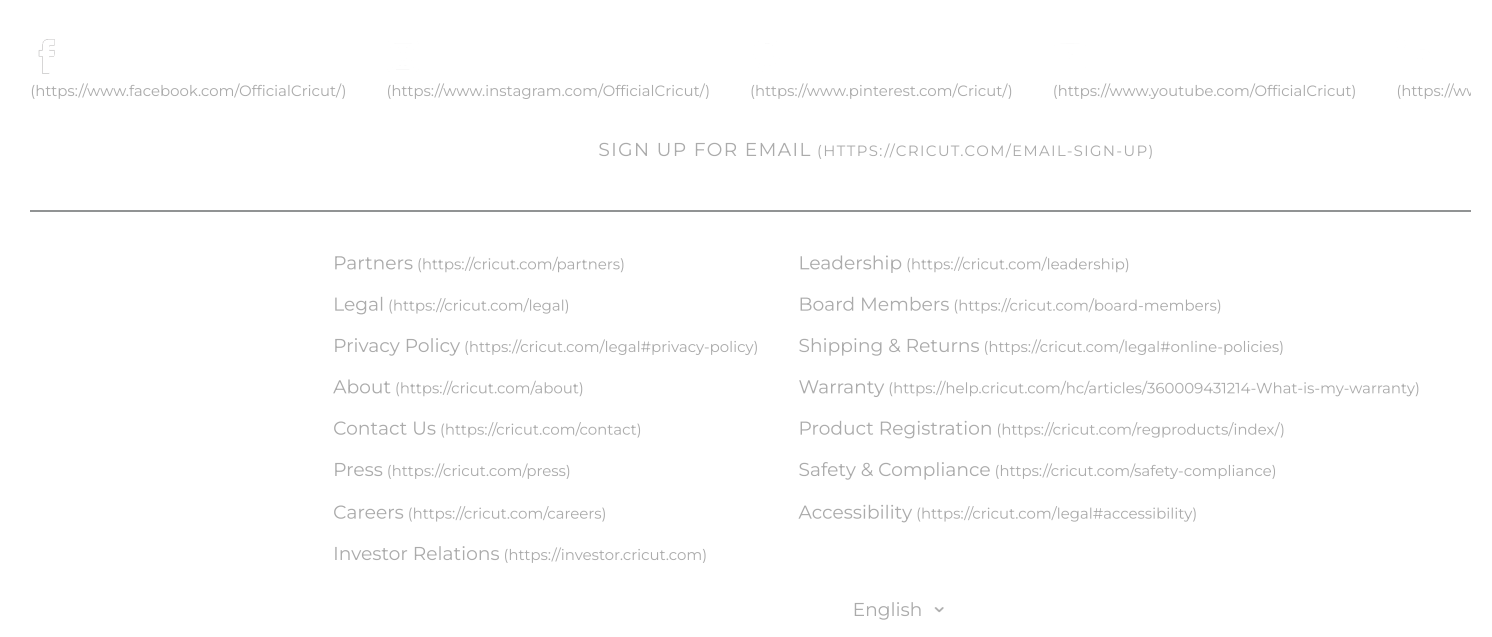

© 2022 Cricut, Inc. All rights reserved. 10855 S River Front Pkwy, South Jordan, UT 84095